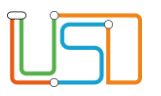

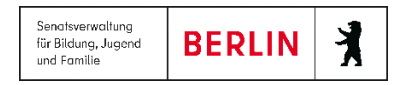

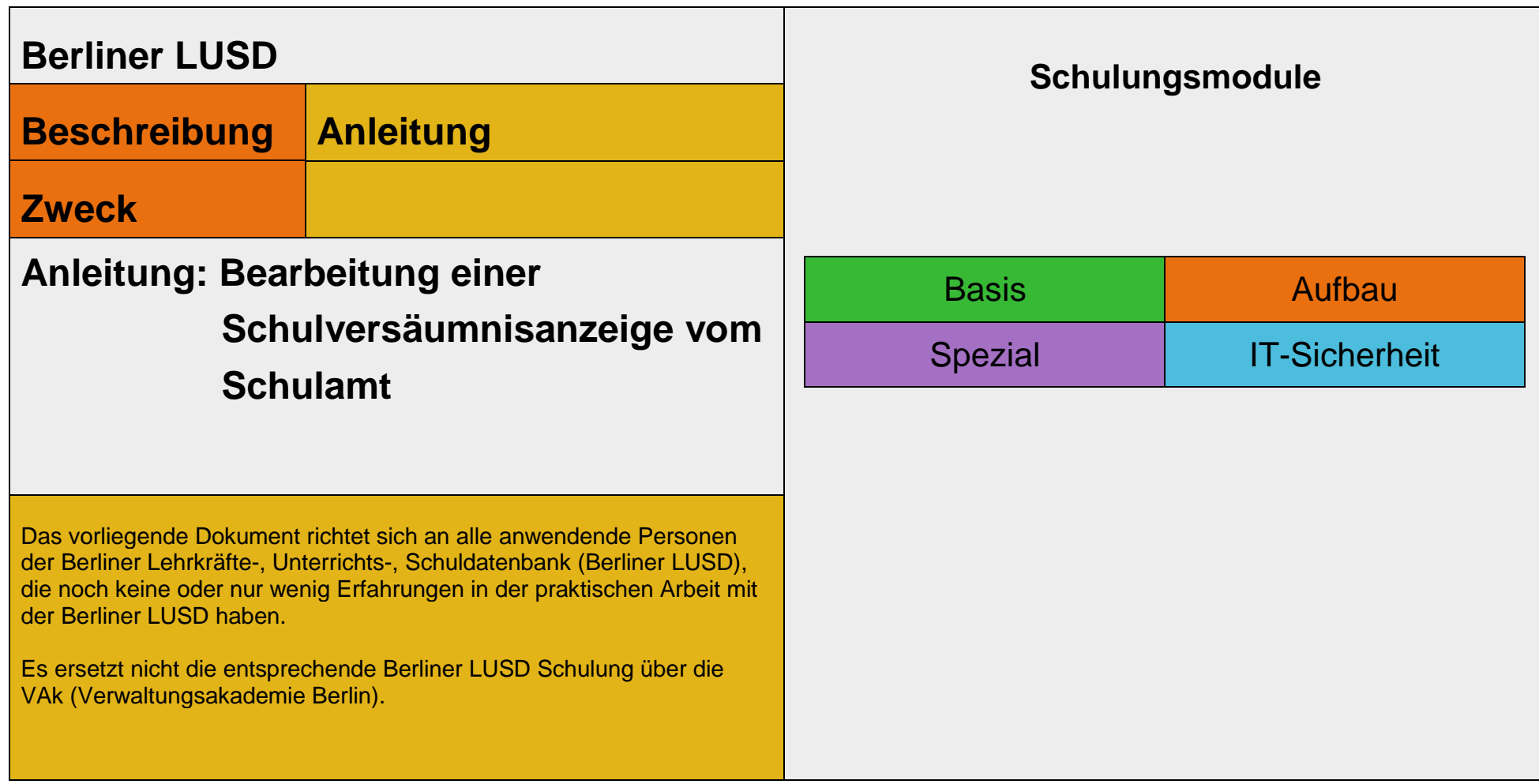

Stand: 16.04.2024 – Bearbeitung einer Schulversäumnisanzeige vom Schulamt

Die vollständige oder auszugsweise Weitergabe an Dritte (Unternehmen, Behörden), sowie Veränderungen am Inhalt dieses Dokuments sind ohne Einwilligung der Senatsverwaltung für Bildung, Jugend und Familie nicht gestattet.

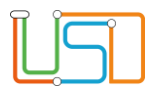

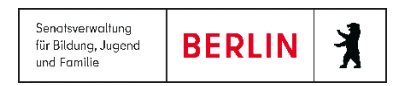

# **Inhaltsverzeichnis**

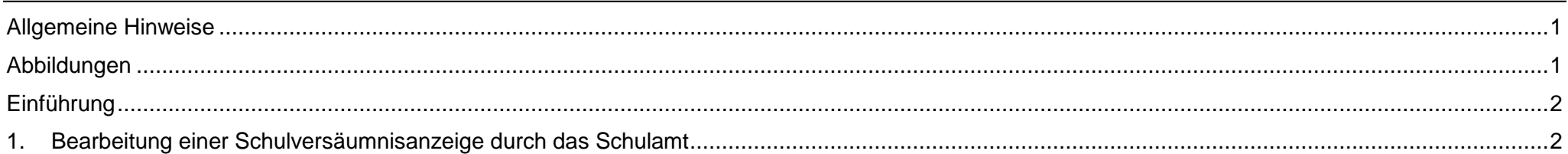

Stand: 16.04.2024 – Bearbeitung einer Schulversäumnisanzeige vom Schulamt

Die vollständige oder auszugsweise Weitergabe an Dritte (Unternehmen, Behörden), sowie Veränderungen am Inhalt dieses Dokuments sind ohne Einwilligung der Senatsverwaltung für Bildung, Jugend und Familie nicht gestattet.

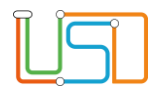

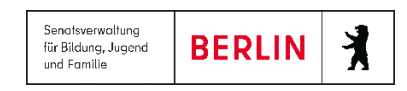

#### <span id="page-2-0"></span>Allgemeine Hinweise

Alle verwendeten Personennamen und Leistungsdaten sind anonymisiert. Tatsächliche Übereinstimmungen sind zufällig und nicht beabsichtigt. Die Bildschirm-Ausschnitte dienen lediglich der allgemeinen Darstellung des Sachverhalts und können in Inhalt und Schulform von den Benutzenden der Berliner LUSD verwendeten Daten abweichen.

### <span id="page-2-1"></span>Abbildungen

Die in dieser Anleitung abgebildeten Symbole und Schaltflächen sind in der Berliner LUSD mit unterschiedlichen Farben unterlegt. Die Funktion der Symbole und Schaltflächen ist jedoch immer gleich. Die Farbe orientiert sich an dem Bereich, in dem man sich aktuell befindet.

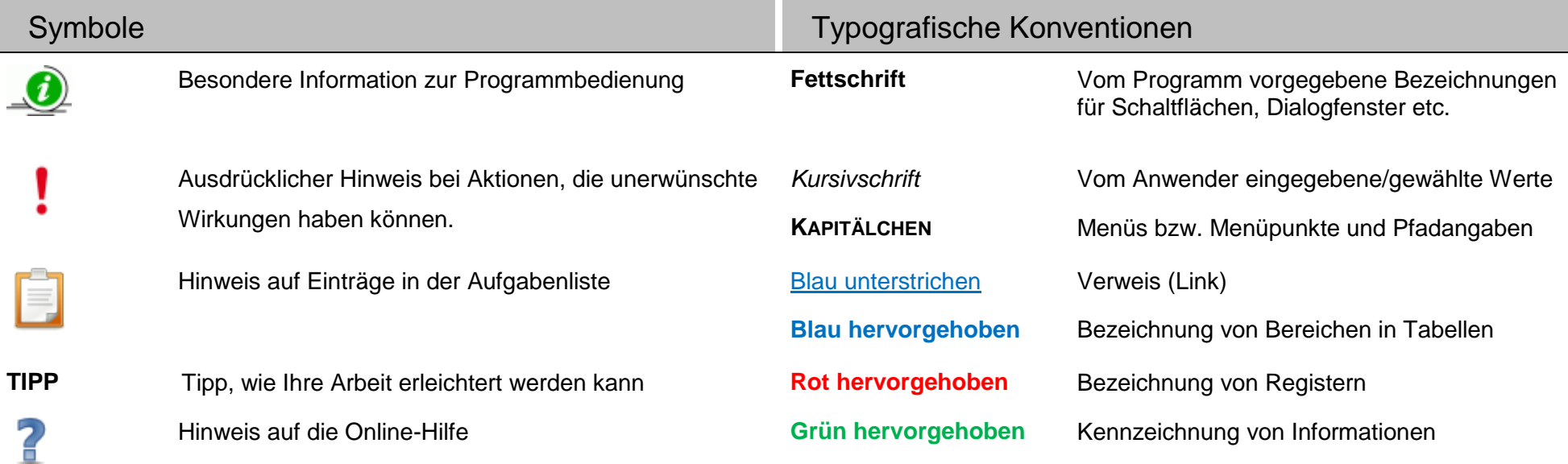

Stand: 16.04.2024 – Anleitung: Bearbeitung einer Schulversäumnisanzeige vom Schulamt

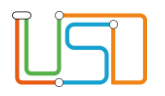

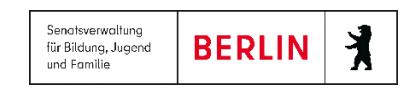

### <span id="page-3-0"></span>Einführung

Diese Anleitung erklärt den Ablauf der Bearbeitung einer Schulversäumnisanzeige durch das Schulamt von der Anmeldung über die Bearbeitung bis hin zur Speicherung und Abmeldung in LUSDik.

## <span id="page-3-1"></span>1. Bearbeitung einer Schulversäumnisanzeige durch das Schulamt

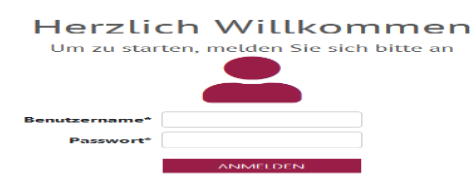

*Abb. 1: Anmeldung LUSDik*

1. Melden Sie sich in *LUSDik* mit Ihrem Benutzernamen und Passwort an.

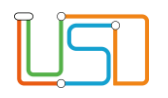

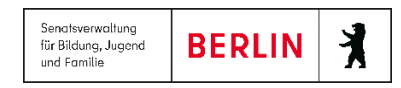

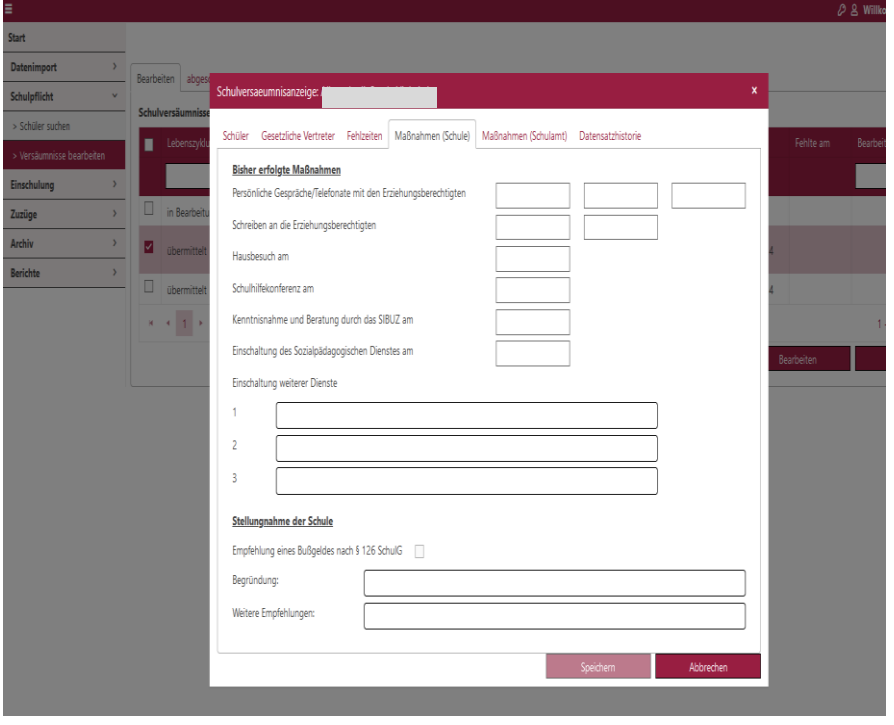

*Abb. 2: Webseite Schulversäumnisse / Dialogfenster Schulversäumnisanzeige*

- 2. Klicken Sie im Menü auf *Schulpflicht* und anschließend auf den Menüpunkt *Versäumnisse bearbeiten*.
- Es erscheint die Webseite **Schulversäumnisse**.
- Die übermittelten Daten werden im Register **Bearbeiten** angezeigt.
- 3. Um Daten zu bearbeiten, markieren Sie einen Datensatz und klicken auf die Schaltfläche **Bearbeiten**.
- Es öffnet sich das Dialogfenster **Schulversäumnisanzeige**.
- Initial wird das Register **Maßnahmen (Schule)** angezeigt.
- Weitere Informationen über die Fehlzeiten und Angaben von Schülerinnen und Schülern sowie gesetzlichen Vertretern befinden sich im entsprechenden Register.

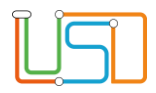

| Schulversaeumnisanzeige: Abd Almuti, Augusta                                                                                                    |                                            |                        | $\pmb{\times}$ |
|----------------------------------------------------------------------------------------------------|--------------------------------------------|------------------------|----------------|
|                                                                                                    |                                            |                        |                |
| Schüler<br>Gesetzliche Vertreter<br>Fehlzeiten                                                                                                    | Maßnahmen (Schule)<br>Maßnahmen (Schulamt) | Datensatzhistorie      |                |
| Ordnungswidrigkeitsverfahren veranlasst<br>$\Box$                                                                                                    | ca<br>Tag.Monat.Jahr                       |                        |                |
| Andere Schritte eingeleitet<br>and the contract of the contract of the contract of the contract of the contract of the contract of the contract of the contract of the contract of the contract of the contract of the contract of the contract of the contra | $_{\rm m}$<br>Tag.Monat.Jahr               |                        |                |
| An Schule zurückgegeben                                                                                                    | $\mathfrak{m}$<br>Tag.Monat.Jahr           |                        |                |
|                                                                                                    |                                            |                        |                |
|                                                                                                    |                                            |                        |                |
|                                                                                                    |                                            |                        |                |
|                                                                                                    |                                            |                        |                |
|                                                                                                    |                                            |                        |                |
|                                                                                                    |                                            |                        |                |
|                                                                                                    |                                            |                        |                |
|                                                                                                    |                                            |                        |                |
|                                                                                                    |                                            |                        |                |
|                                                                                                    |                                            |                        |                |
|                                                                                                    |                                            |                        |                |
|                                                                                                    |                                            |                        |                |
|                                                                                                    |                                            |                        |                |
|                                                                                                    |                                            |                        |                |
|                                                                                                    |                                            | Speichern<br>Abbrechen |                |
|                                                                                                    |                                            |                        |                |

*Abb. 3: Register Maßnahmen (Schulamt)*

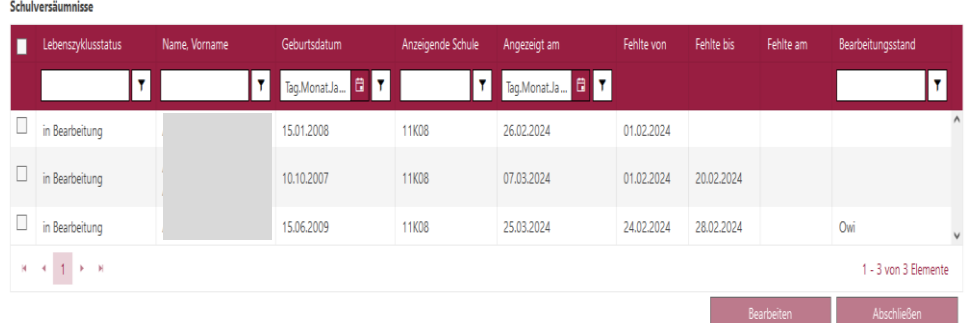

- 4. Zur weiteren Bearbeitung der Schulversäumnisanzeige tragen Sie im Register Maßnahmen (Schulamt) die entsprechenden Maßnahmen ein.
- 5. Klicken Sie auf die Schaltfläche **Speichern**.
- Das Dialogfenster **Schulversäumnisanzeige** schließt sich.
- Sie befinden sich auf der Webseite **Schulversäumnisse**.
- In der Tabelle ändert sich der Lebenszyklus (in Bearbeitung) und die letzte eingetragene Maßnahme wird im Bearbeitungsstand angezeigt.

- 6. Wenn Sie die Bearbeitung abgeschlossen haben, dann klicken Sie auf die Schaltfläche **Abschließen**.
- Der entsprechende Datensatz wird im Register **abgeschlossene Fälle** angezeigt.

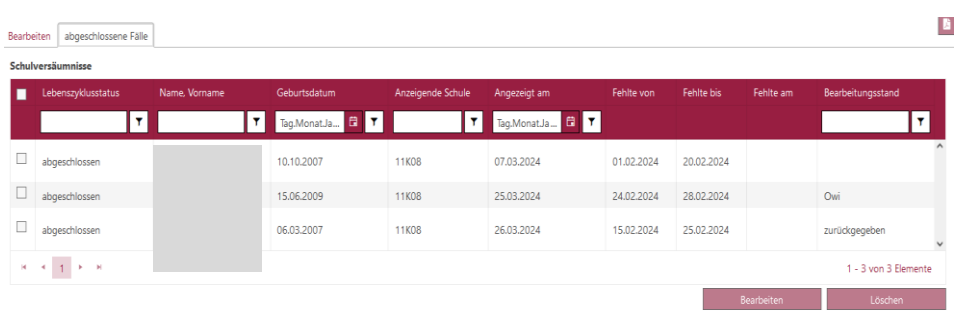

#### *Abb. 4: Webseite Schulversäumnisse*

 *Abb. 5: Register abgeschlossene Fälle*

Stand: 16.04.2024 – Anleitung: Bearbeitung einer Schulversäumnisanzeige vom Schulamt